### Wie tippt man Tamil am PC oder Laptop?

Um auf dem PC oder Laptop mit einer deutschen Tastatur Tamil zu tippen, benötigen Sie ein Hilfsprogram, eine sogenannte keyboard utility. Wenn diese geladen wird, läuft sie im Hintergrund Ihres Computers und, wenn aktiviert, d.h. toggle on, bewirkt, dass Sie in einem Programm wie Microsoft Word oder Google Search auf Ihrer deutschen Tastatur anstatt der Zeichen der Lateinschrift die Zeichen der Tamilschrift tippen.

Bei einer sogenannten phonetischen Tastaturbelegung besteht in den meisten Fällen eine phonologische Übereinstimmung zwischen den lateinischen Schriftzeichen auf der deutschen Tastatur und den Tamil-Schriftzeichen, d.h. die Tamil-Schriftzeichen befinden sich dort, wo es von der Aussprache her eine deutsche Entsprechung gibt. Beispiel: wenn Sie die Taste [k] tippen, erscheint das Tamil-Schriftzeichen க், und wenn Sie die Tastenabfolge [ka] - [a] tippen dann erscheint das Tamil-Schriftzeichen க, usw. Wenn Sie das Hilfsprogram wieder deaktivieren, d.h. toggle off, dann tippen Sie wieder normal in der Lateinschrift.

Im Internet gibt es eine Vielzahl von keyboard utilities, um auf dem PC oder Laptop Tamil zu tippen. Das Hilfsprogram, das hier vorgestellt wird, ist der NHM Writer von New Horizon Media, Chennai. Da das Programm eine phonetische Tastaturbelegung für Tamil hat, ist es sehr einfach damit Tamil zu tippen.

Im Folgenden wird gezeigt wie dieses Programm installiert, aktiviert und dann verwendet wird (wie man damit Tamil tippt).

## 1. Installation

Gehen Sie zu folgender Webseite:<https://indiclabs.in/><br>| Datei Bearbeiten Ansicht Chronik Lesezeichen Extras Hilfe

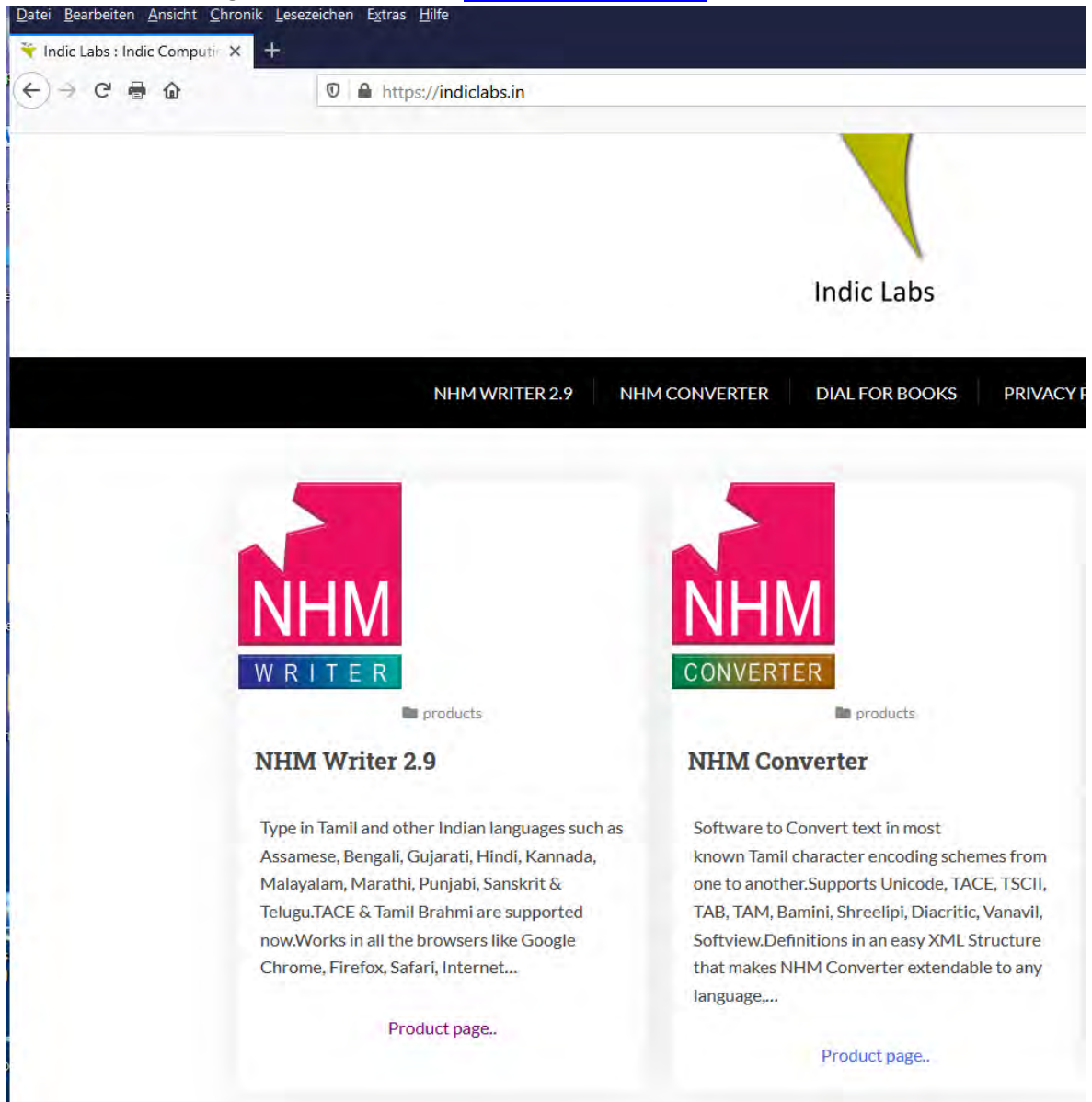

Dann klicken Sie auf NHM Writer 2.9 Product page

Auf der neuen Seite klicken Sie dann auf Download Now

(Sie können später auf diese Seite wieder zurückkommen und das NHM Writer User Manual ebenfalls herunterladen).

Speichern Sie die Datei NHM WriterSetup2902.exe ab und führen Sie diese Datei dann aus.

Sie installieren jetzt das Programm. Klicken Sie auf NEXT und akzeptieren Sie das Agreement.

Klicken Sie ebenfalls auf NEXT für das vorgeschlagene Verzeichnis.

Jetzt werden Sie aufgefordert eine Sprache zu wählen. Klicken Sie in der Eingabeaufforderung auf den Pfeil nach unten und wählen Sie Tamil: Setup - NHM Writer 2.9 m  $\times$ 2.9 **Select Language** Please Select your Language My Language Tamil  $\ddot{\vee}$ Note: You can choose multiple languages after the installation using the Settings page in the application. < Back  $Next >$ Cancel Klicken Sie wieder auf NEXT für die nächste Seite der Shortcuts. Wählen Sie dann desktop icon und quick launch icon:

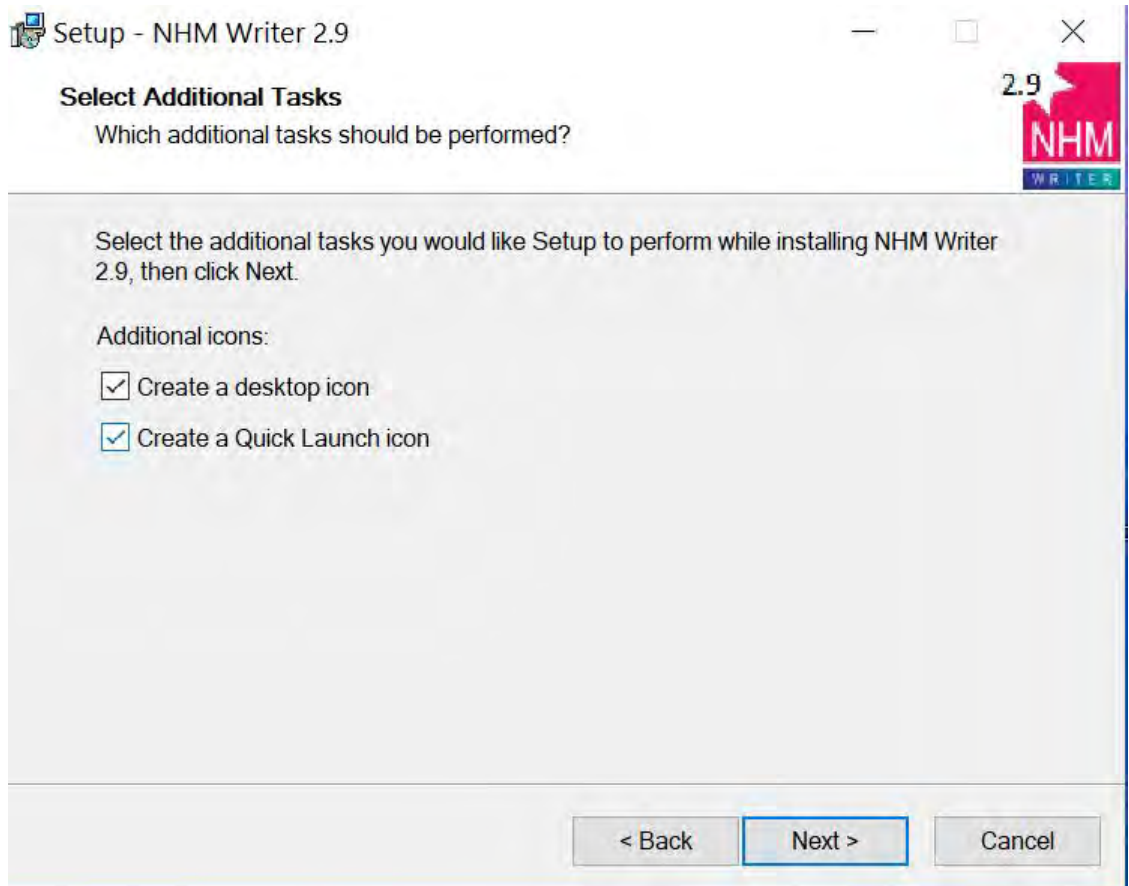

Dann klicken Sie auf NEXT, dann auf INSTALL und dann auf FINISH.

Auf Ihrem Desktop erscheint jetzt die Ikone für NHM Writer:

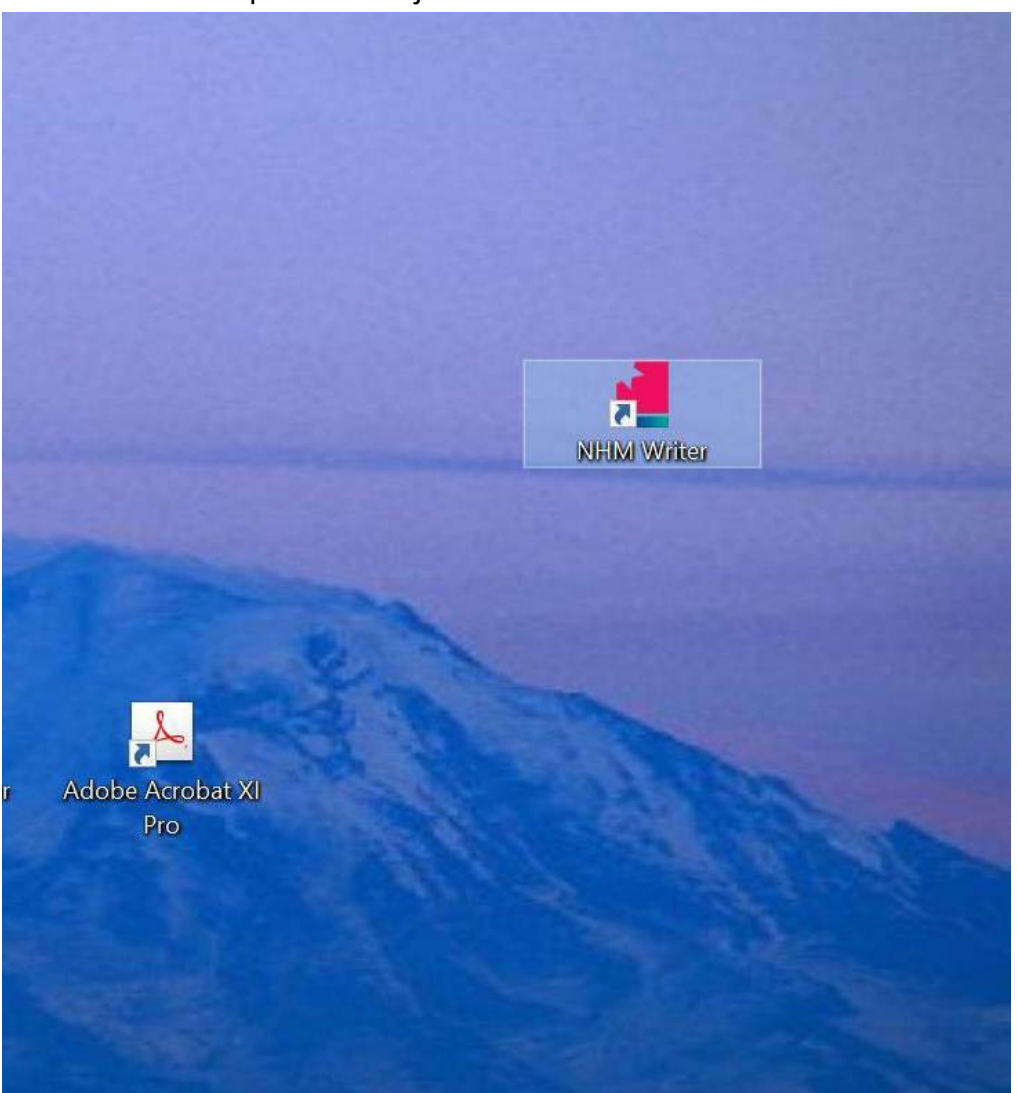

Das Programm ist jetzt installiert.

## 2. Aktivierung

Klicken Sie auf die Ikone von NHM Writer auf Ihrem Desktop und starten Sie das Programm. Auf der Taskleiste unten müsste jetzt das Symbol einer silbernen Glocke erscheinen. Sie ist der Toggle.

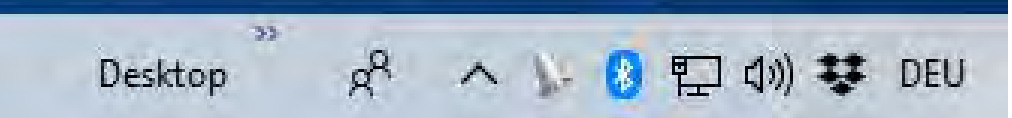

Wenn das Symbol der Glocke nicht erscheint, klicken Sie auf den Pfeil nach oben (für ausgeblendete Symbole) und ziehen das Symbol der silbernen Glocke auf die Taskleiste.

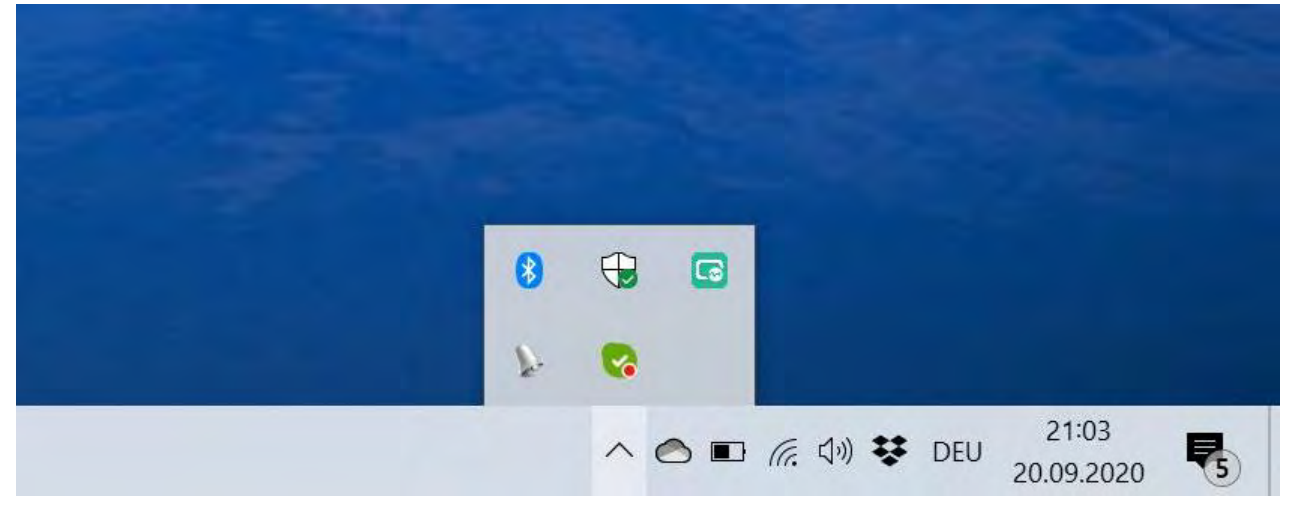

Wenn Sie die Tastenkombination Alt + 2 drücken, schalten Sie die Tastaturbelegung für phonetisch Tamil an (= toogle on).

Die silberne Glocke wird jetzt gold. Dies ist das Zeichen, dass die Tastaturbelegung für Tamil jetzt aktiviert ist, und Sie Tamil tippen.

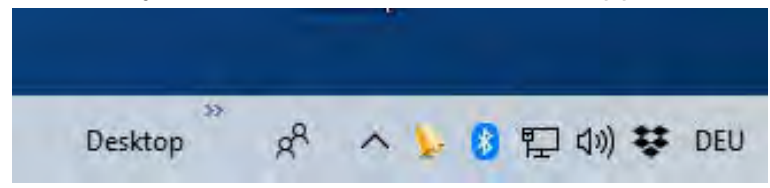

Es kann sein, dass Sie die Tastenkombination Alt + 2 zweimal drücken müssen,

damit die silberne Glocke zu einer golden Glocke wird.

Erst wenn die die Glocke goldfarben ist, können Sie Tamil tippen.

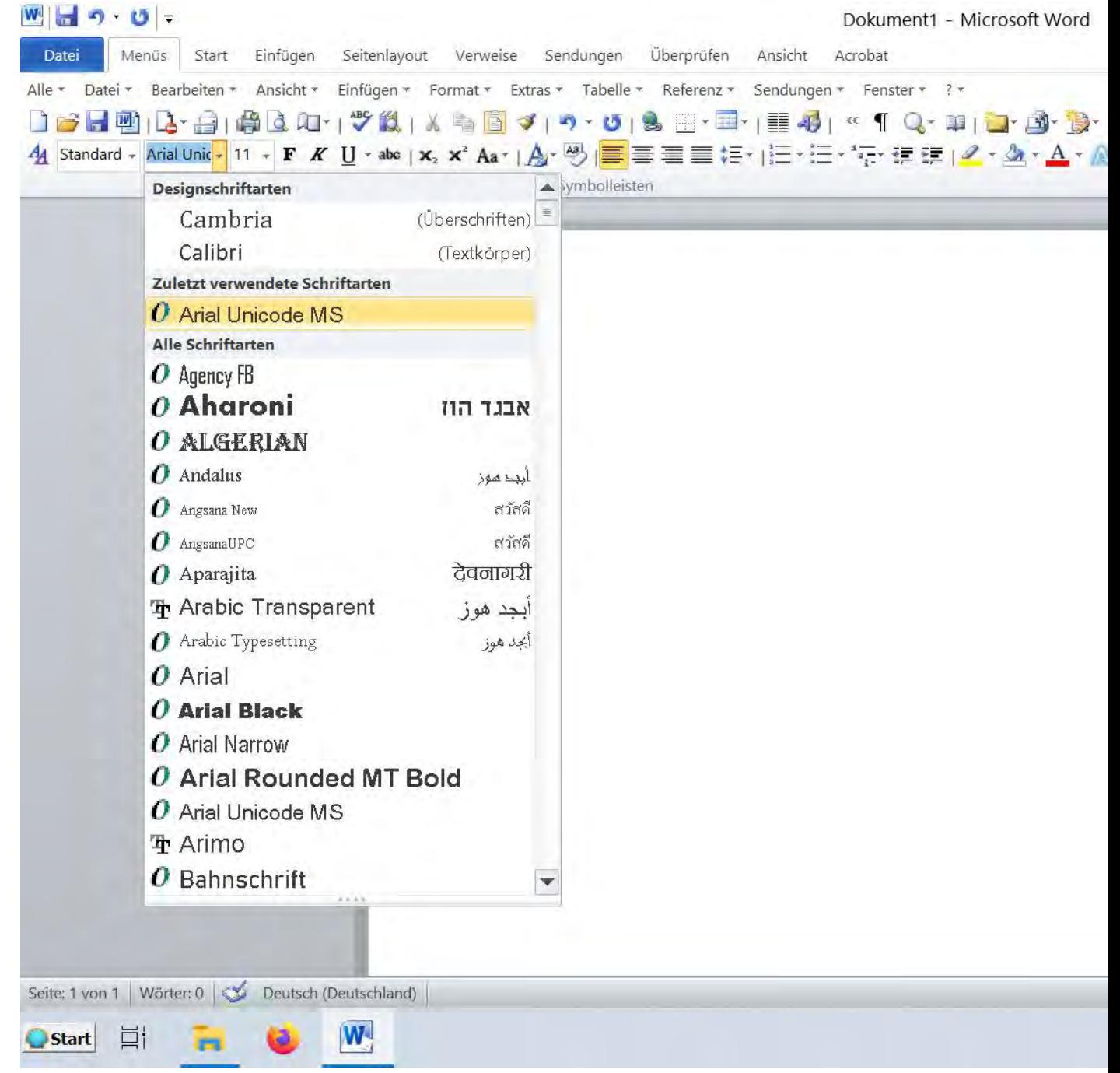

#### Um in MS Word Tamil zu tippen, müssen Sie den Font Ariel Unicode auswählen:

Falls der Font Ariel Unicode nicht auf Ihrem System installiert ist, können Sie ihn unter Font 1 von meiner Download-Seite herunterladen.

Wenn Sie die Tastenkombination Alt + 0 drücken, schalten Sie die Tastaturbelegung phonetisch Tamil wieder ab (= toggle off) und Sie tippen dann wieder in der Lateinschrift. Die Glocke erscheint jetzt wieder als silberne Glocke.

Also, mit dem Toggle Alt + 2 schalten Sie Tamil an. Die Glocke wird dann gold. Mit dem Toggle Alt + 0 deaktivieren Sie Tamil und schalten die Lateinschrift wieder ein, wobei die Glocke dann wieder silber wird.

#### 3. Verwendung der phonetischen Tamil-Tastaturbelegung

Wie oben erwähnt, mit dem Toggle Alt +2 schalten Sie die phonetische Tamil-Tastaturbelegung an, d.h. wenn Sie auf der deutschen Tastatur Schriftzeichen der Lateinschrift tippen, erscheinen soweit möglich die phonologisch entsprechenden Schriftzeichen der Tamil-Schrift. Also, wenn Sie [a] tippen, erscheint der Tamil-Kurzvokal a, d.h. அ, und wenn Sie [Umschalttaste] + [a] tippen, erscheint der Tamil-Langvokal  $\mathbf{g}_i$ . Dasselbe gilt für die anderen Vokale auch. Oder, wenn Sie die Taste [k] tippen, erscheint das Tami-Schriftzeichen க், wenn Sie die Tastenabfolge [k] - [a] tippen, dann erscheint das Tamil-Schriftzeichen  $\sigma$ , und wenn Sie die Tastenabfolge [k] – [i] tippen, erscheint das Tamil-Schriftzeichen கி.

Aufgrund der Unterschiede zwischen dem Lateinalphabet und dem Tamil-Alphabet ist eine solche phonologische Übereinstimmung nicht immer möglich. Zum Beispiel auf einer deutschen Tastatur können Sie nur zwei Nasalzeichen tippen – mit der Taste [n] für n und der Tastenkombination [Umschalttaste] + [n] für N. Das Tamil hat jedoch bekanntlich fünf verschiedene Nasalzeichen: ந், ன், ண், ங் und  $\sin$ . Somit müssen manche Nasale des Tamil mit anderen Tasten als der [n]-Taste auf der deutschen Tastatur getippt werden. Im Folgenden wird die phonetische Tamil-Tastaturbelegung des NHM Writers gegeben. Wie Sie sehen ist die Tastaturbelegung intuitiv. Gewöhnungsbedürftig ist vielleicht nur, dass த் mit der Tastenabfolge  $[t]$  –  $[h]$  und  $\dot{\mathbf{b}}$  mit der Taste  $[w]$  getippt wird.

# Tastaturbelegung für Phonetic Tamil mit NHM Writer

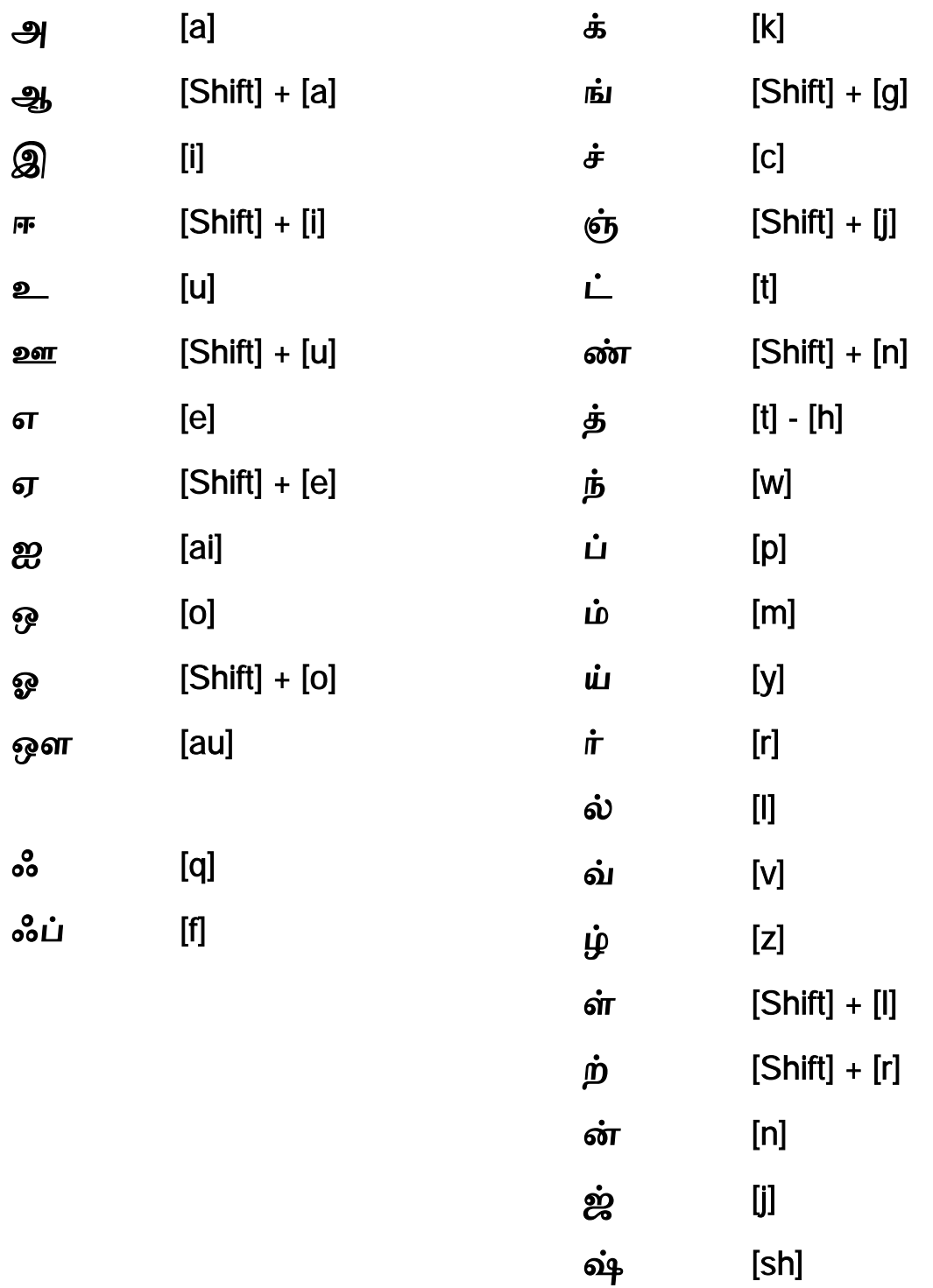

 $\dot{\textbf{w}}$  [Shift] + [s]

ஹ் [h]

 $\vec{v}$ နှစ်နှ